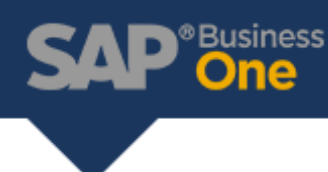

## Financial Report Template Customization

Financial Report Templates can be customized to remove unused drawers, or accounts. Below is an example of a P&L statement with Drawers 9 & 10 displayed, even though they are unused.

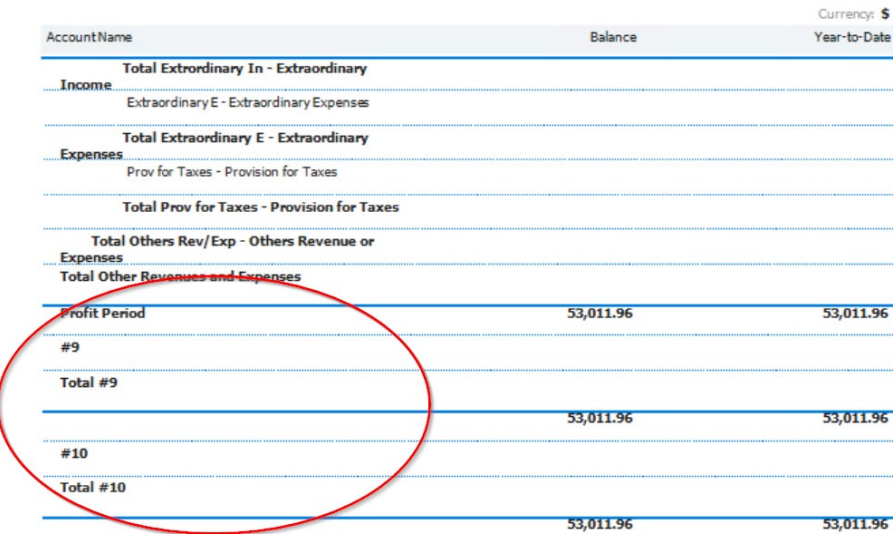

Under the Financials Module, you'll find the Financial Reports Template, where we can update existing templates or define new templates.

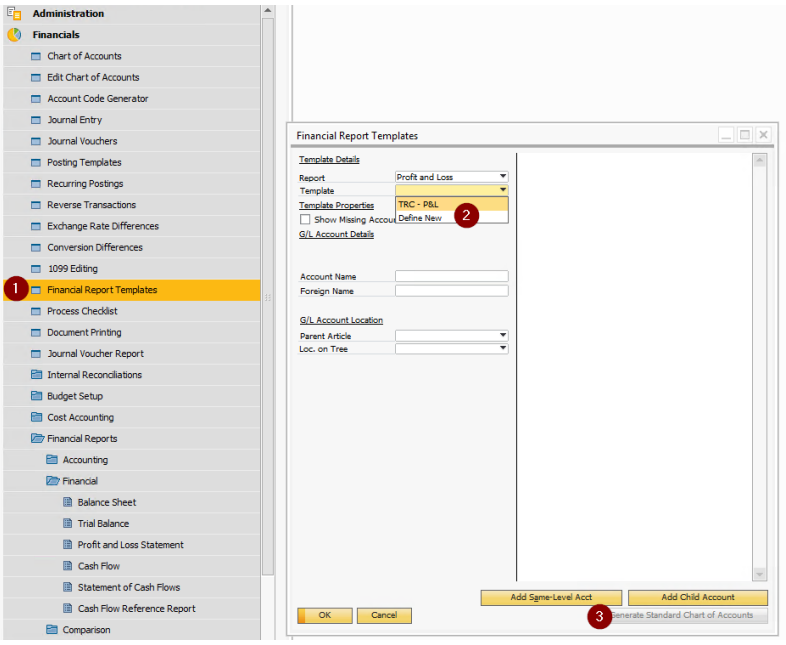

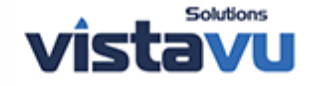

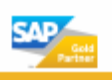

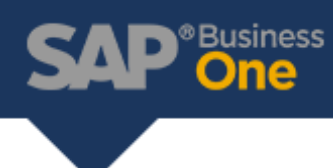

After creating a new template,

(1) Generate Standard Chart of Accounts

(2) Right Click on the Accounts to be removed, & select the advanced context menu to Delete account. \*Do Not click 'Remove' as this is referring to the entire template, instead of the account you right clicked on.\*

(3) Update to Save your Changes

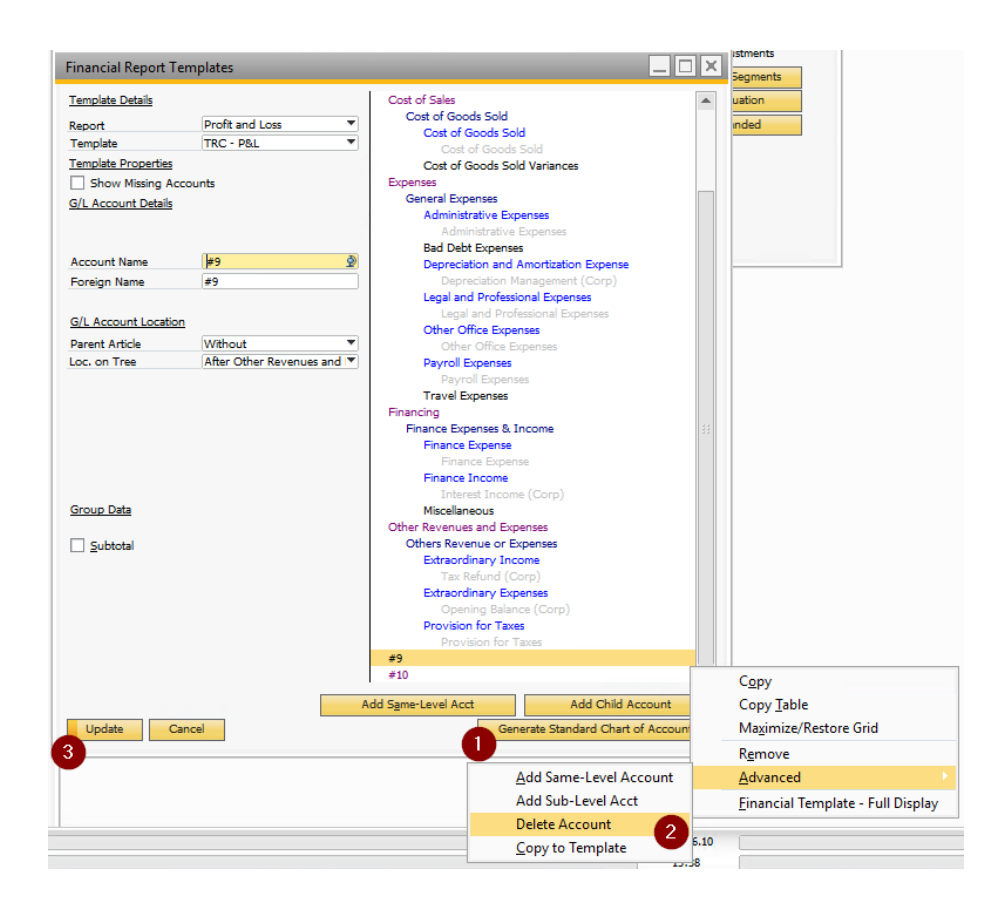

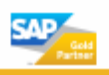

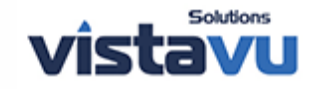